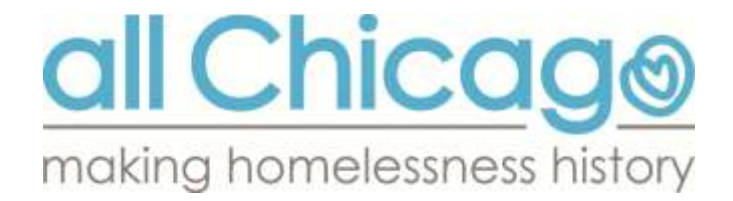

# **Chicago 2016 HUD Evaluation Report Documentation and Instructions**

# **How to Run the 2016 HUD Evaluation Report**

The report all providers will need to run is called **2016 HUD Evaluation Report**. Please note only Agency Technical Administrators (ATAs) have access to this report in ServicePoint's Advanced Reporting Tool (ART).

### **OPEN UP SERVICEPOINT AND ART**

- 1. Log in to ServicePoint, and navigate to the Advanced Reporting Tool section in either of the following ways:
	- a. Reports -> Under Custom Reports click on **ART**
	- b. Top right corner under Mode: -> click on **ART: Connected** or **ART: Unread Messages**.
- 2. Within the ART Browser…
	- a. Navigate to **Public Folder > Chicago CoC Reports (Secure) > NOFA and Local Evaluation > 2016 HUD Evaluation Report**

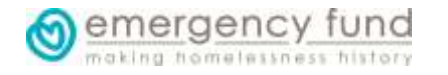

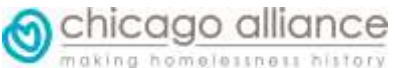

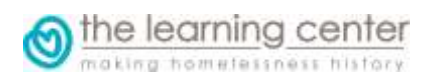

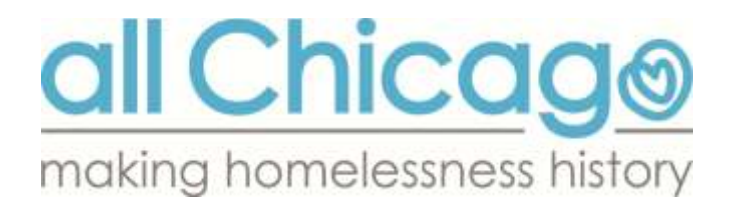

b. Click on the magnifying glass to the left of the report name. In the resulting pop-up window, select "View Report" to open up the ART report-running dialog.

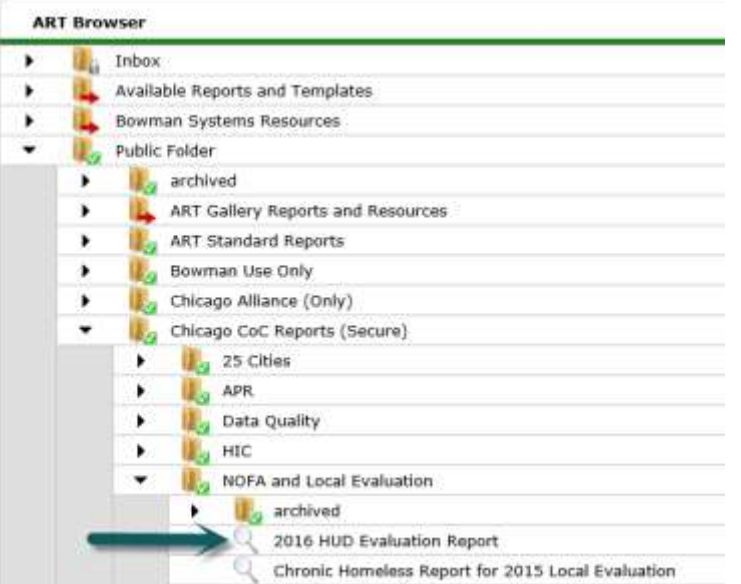

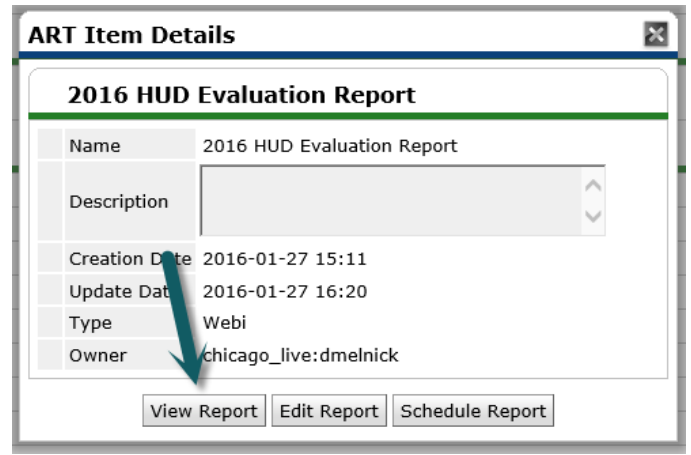

A new tab will open in your browser where the report will load.

### **REPORT PROMPTS**

- 3. You will have to pay attention to three of the report prompts. *Do NOT enter anything for the EDA Provider prompts*.
	- a. **Select Provider(s):** Run the report for your SINGLE program (not all of your agencies' programs together). If you do not see any providers to select, click the *Refresh Values* button to populate the list.
	- b. **Enter Start Date:** 1/1/2015
	- c. **End Date PLUS 1 Day:** 1/1/2016

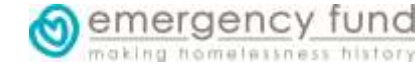

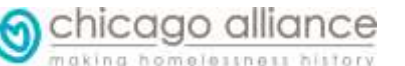

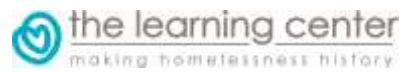

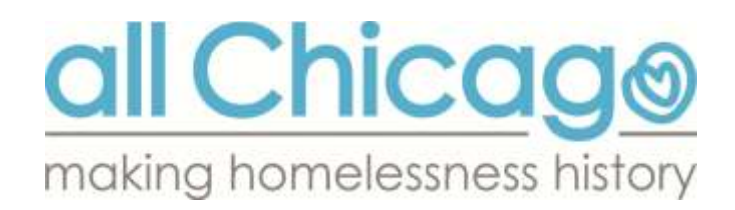

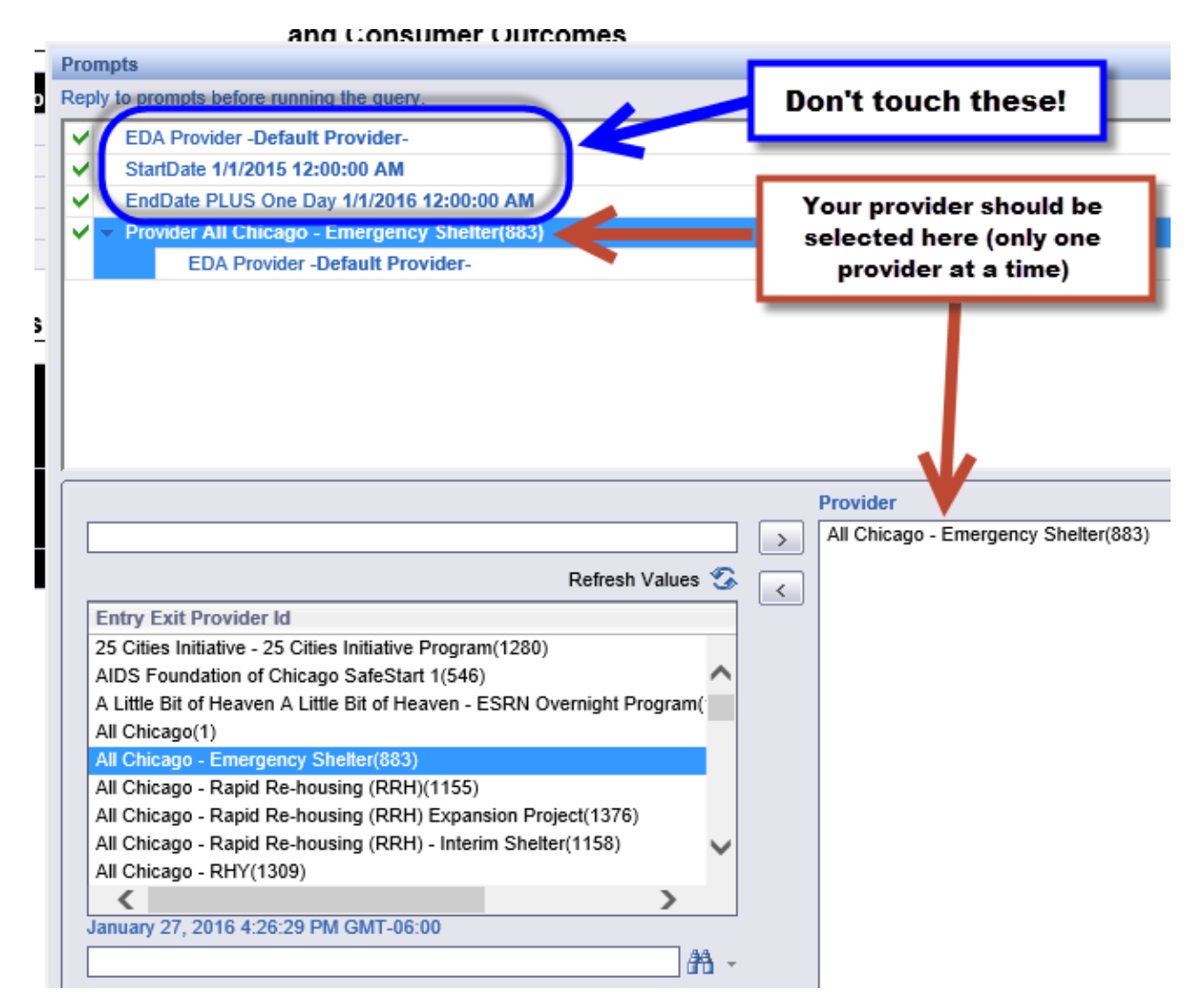

4. After all of your prompt selections are made, click on **Run Query** in the bottom right. This will make your report run.

### **How to Interpret the 2016 HUD Evaluation Report**

#### **QUESTION RESPONSES**

Summary - Interim

You will notice that the first 6 tabs are very similar. *You only need to look at the tab that corresponds to your program type*. Only this tab will contain the information that you need to compete the evaluation. All of the remaining tabs are just to help you understand your data.

chicago alliance

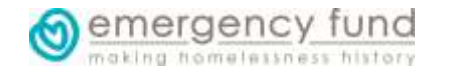

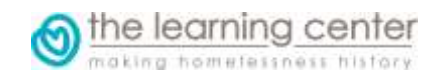

**P** Deta

**PIL Client Cor** 

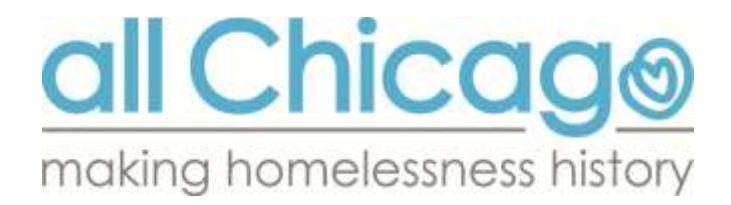

#### **PROMPTS**

This tab is for our use. It helps us make sure that the report was run properly

#### **CLIENT COUNTS**

This tab only exists to help you understand your data. This tab helps you understand the numbers you see in the top left, bottom left, and bottom right tables on the report.

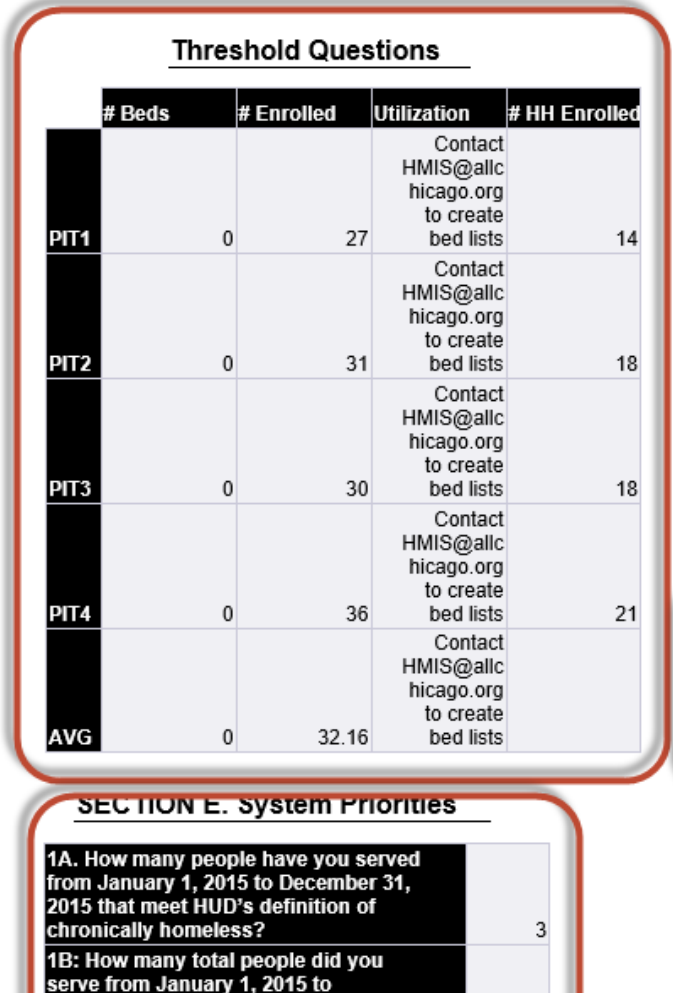

#### **SECTION F. Project Performance** and Consumer Outcomes

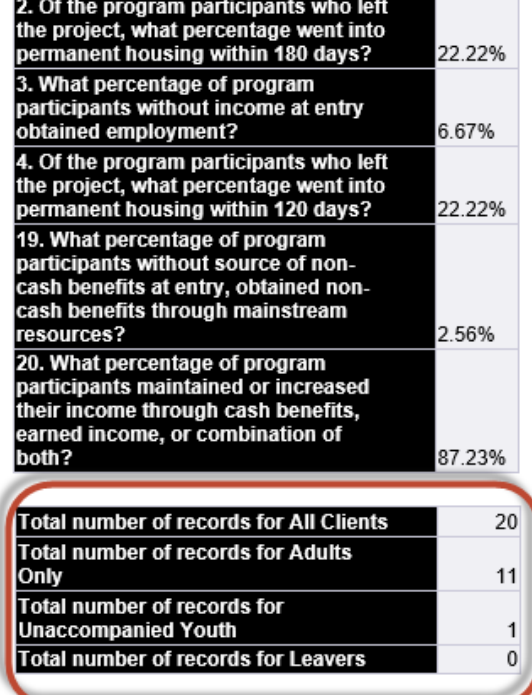

Specifically, it will tell you which of your clients are counted as adults, unaccompanied youths, leavers, whether they were enrolled during the 4 Point In Time Counts during the year, and whether they met HUD's definition of chronically homeless.

20

15.00%

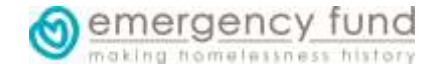

December 31, 2015

Percentage

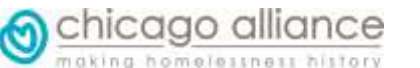

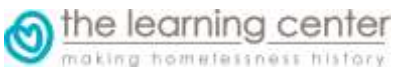

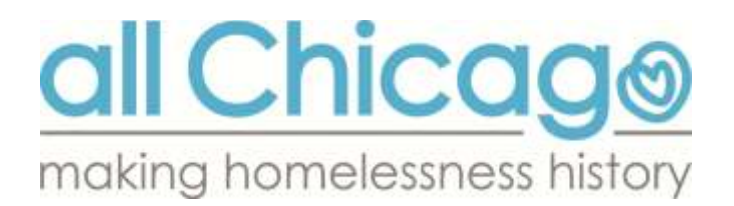

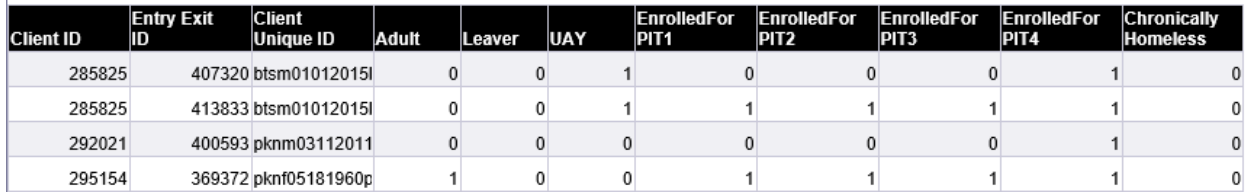

Each row shows how the client is being counted in each of these categories.

#### **DETAILS**

This tab only exists to help you understand your data. This tab helps you understand the numbers you see in the top right table on the report.

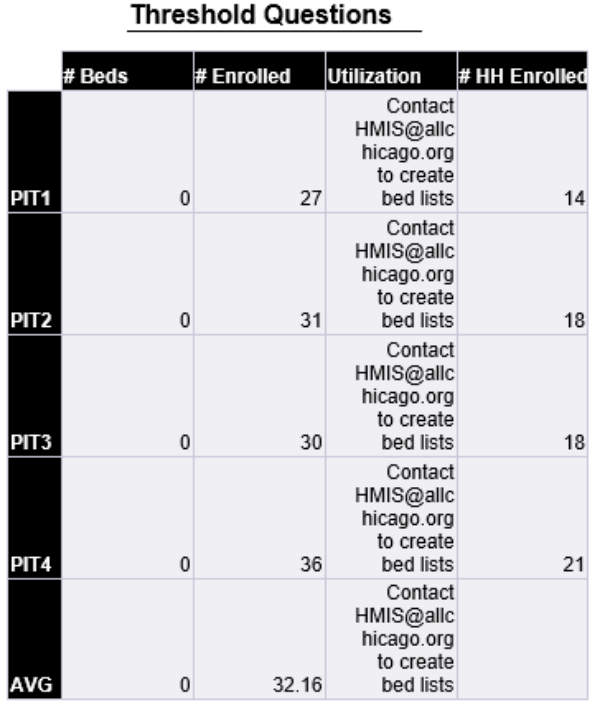

#### **SECTION E. System Priorities**

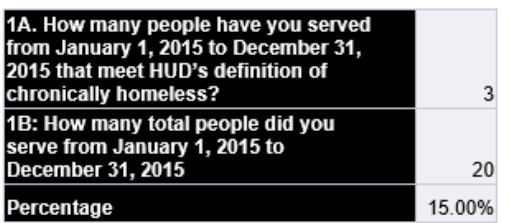

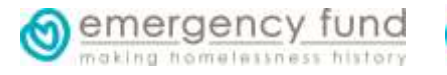

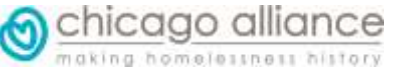

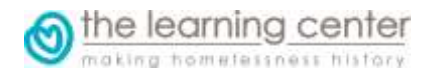

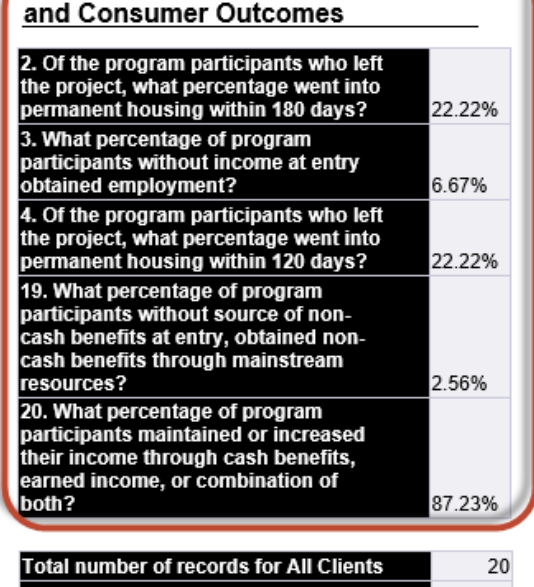

**SECTION F. Project Performance** 

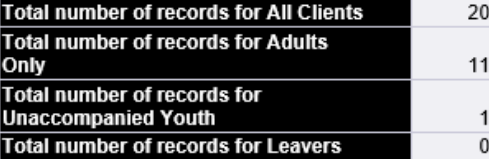

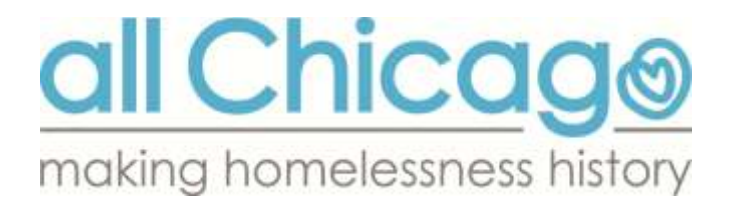

For an example of how the coding works, let's focus on entry 400594

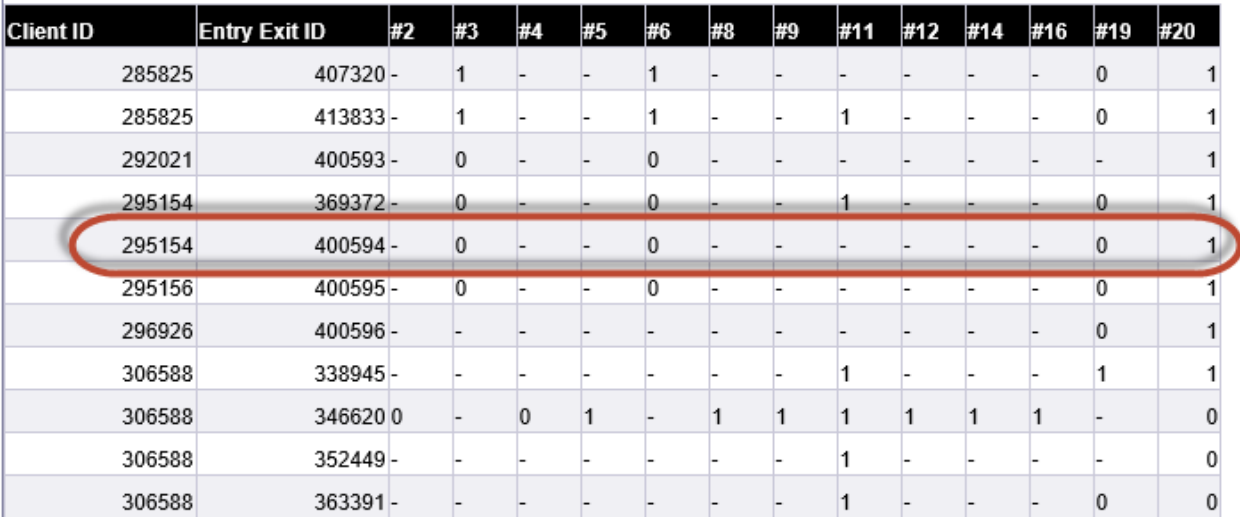

- This client has a "-" for questions 2, 4, 5, 8, 9, 11, 12, 14, and 16, because she was ineligible for those questions, because she had not left the program. She will not be counted in the percentages for those questions.
- The client has a "0" for question 3, 6, and 19 because she was eligible for those questions, but was not successful. For example for question 3, she did not have income at program entry and she did not obtain employment.
- The client has a "1" for question 20 because she was eligible for that question and was successful. In this case, she maintained her current income from project entry to end.

# **Questions?**

 $\mathbf{L}$ 

If you have questions about how to run the report, please submit a ticket at the HMIS Helpdesk at: [http://hmis.thechicagoalliance.org](http://hmis.thechicagoalliance.org/)

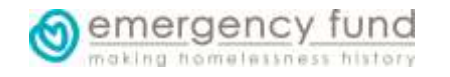

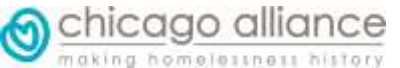

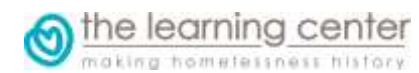